## ☆ PIC バッチ取得方法&作成マニュアル

1. PICのHP (<http://polarcommons.org/ethics-and-norms-of-data-sharing.php>)

左のメニューフレームから「PIC Badging」をクリックする。

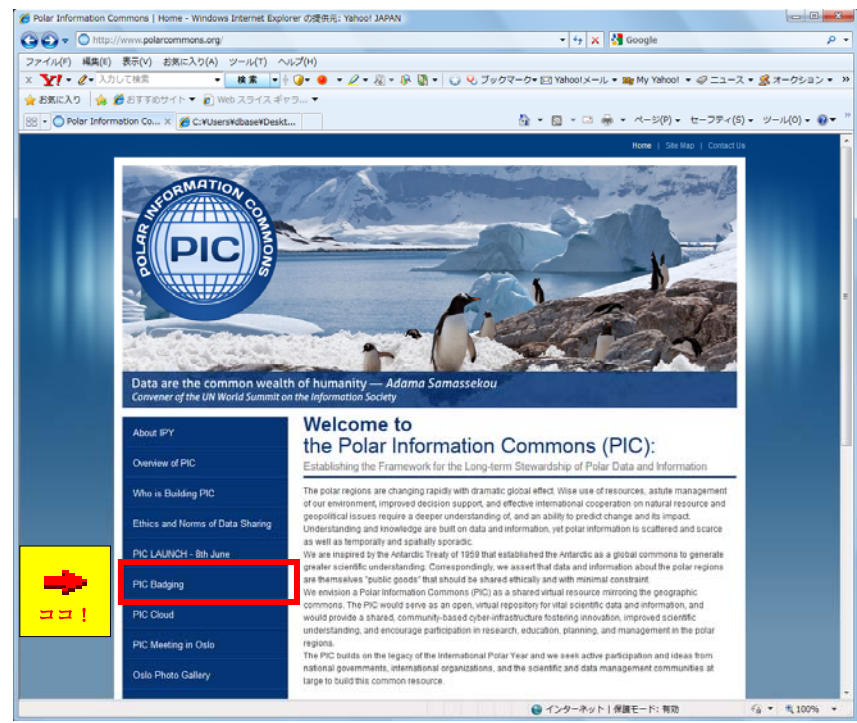

2. 「Launch Rights & Badging Tool」をクリックする。

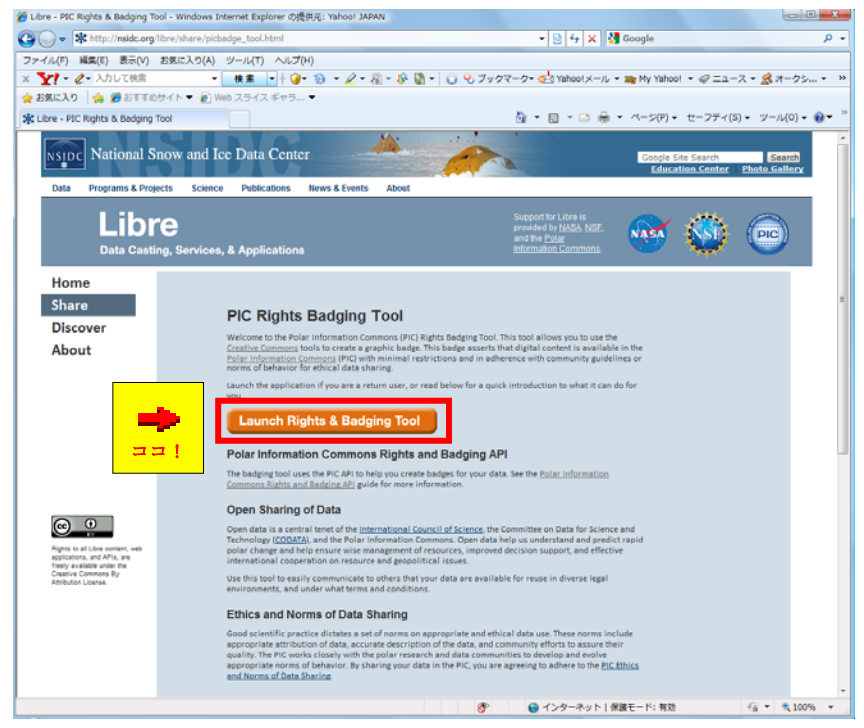

3. Choose a Badge Type の「Waiver」または「License Requiring Attribution」のいず れかを選択し (1)、Briefly Describe Your Data 欄の必要事項を入力する(2)。

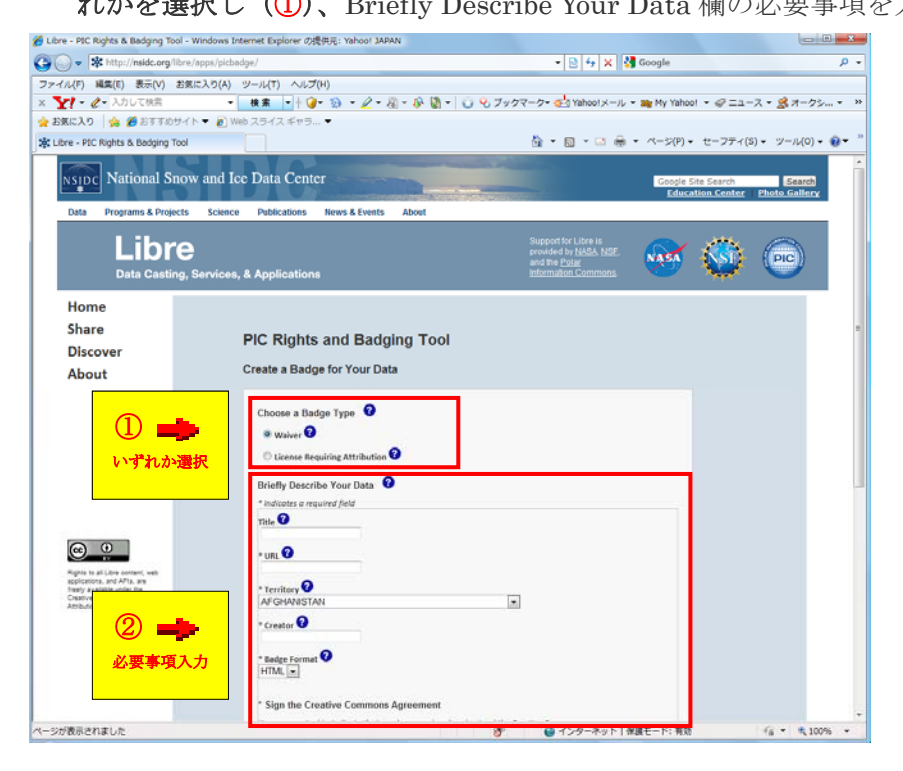

4. 3.の必要事項を入力したら、最後の同意書にチェックを入れて(3)、Create Badge をクリックする(4)。

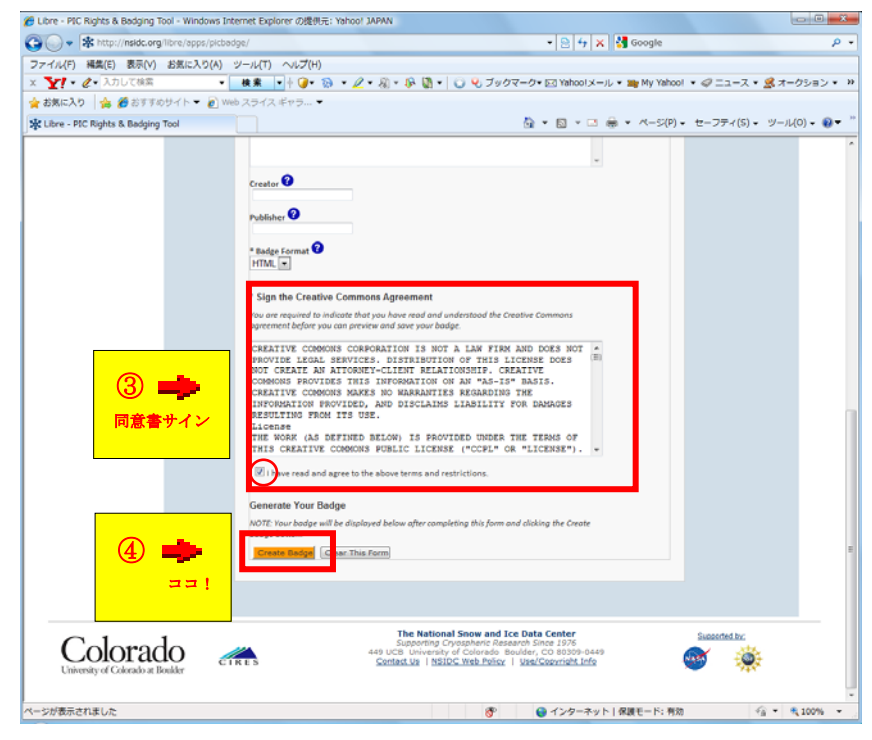

- 5. PIC バッチが画像と HTML 形式の2通り表示されるので、貼る箇所に適した方を選び、 コピー&ペーストで貼りつける。web 上で PIC バッチとライセンスが付与される。
	- •画像をそのままコピー&ペーストで貼りつける場合 → ①
	- · HTML テキスト形式で Web ページに貼りつける場合 → 2

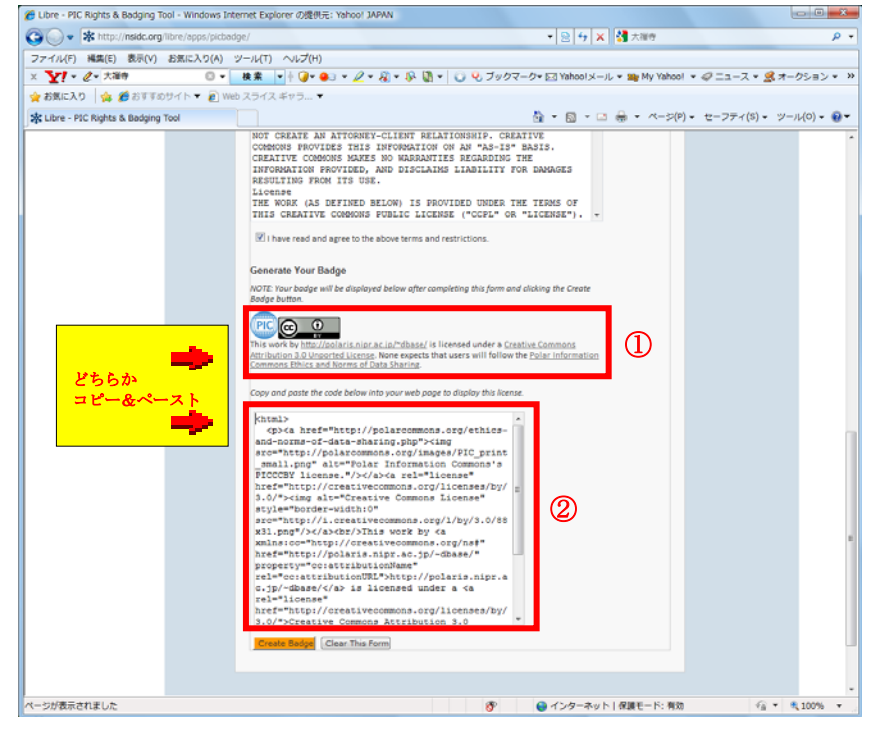

6. PIC データライセンス付与について

・PIC バッチのライセンスについては、「CC0 Waiver」または「CCBy License Requiring Attribution」の2種類がある。(実際は PIC や CODATA により、簡便のため多数のカテゴ リー中で、この2種類に絞って使用することが奨励されているため)

・2種類のライセンスの詳細については、各々以下の URL をご参照ください。

[CC0 Waiver]: <http://creativecommons.org/about/cc0>

(簡単には、データ権限を全て放棄する!というモード)

[CCBy License Requiring Attribution]: <http://creativecommons.org/licenses/>

(簡単には、Creative Commons で付与されるライセンス制限に従い、

データを公開するというモード ← こちらの方が現実的?)

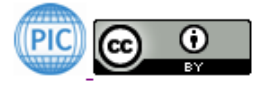

This work by John Gibson is licensed under a Creative Commons Attribution 3.0 Unsupported License

・ PIC バッチによりデータ利用ライセンスを付与することで、データ利用コミュニテ ィ(データ提供者と利用者)で、統一した規範(norm)を作ることができる。

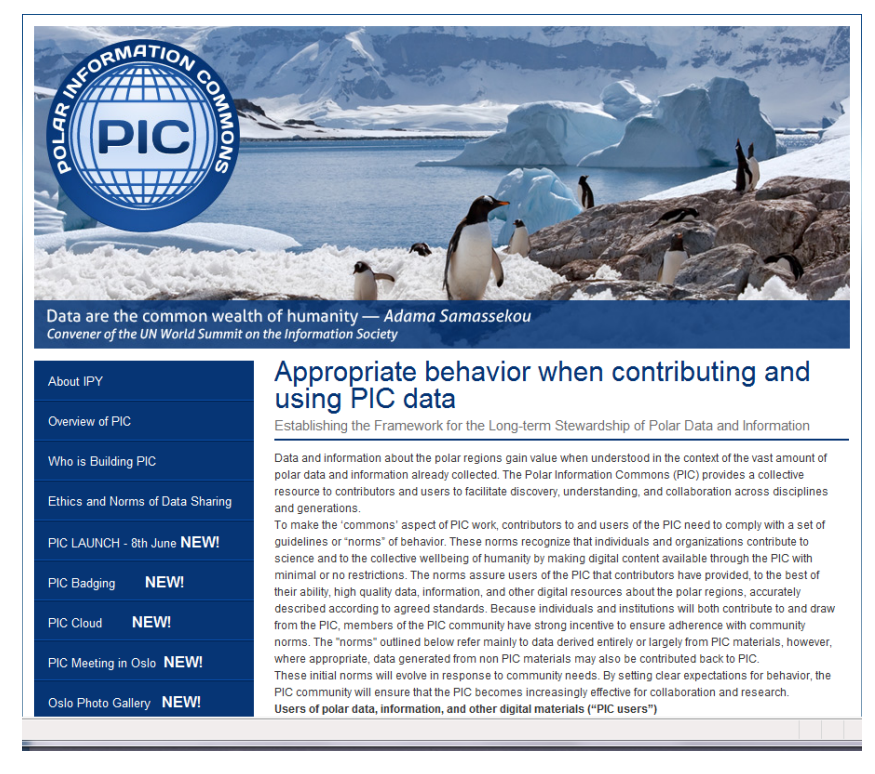

(コミュニティ規範 (community norm) のページ)

(ここまで)